## **CAC-MOBILE SIM AQUOS sense4 SH-M15**

## **ホームアプリ「CAC かんたんスマホ」**

『CAC かんたんスマホ』は、電話やメール、カメラなど、スマートフォンでの基本的な機能をわかりやすく使うことのでき るアプリです。

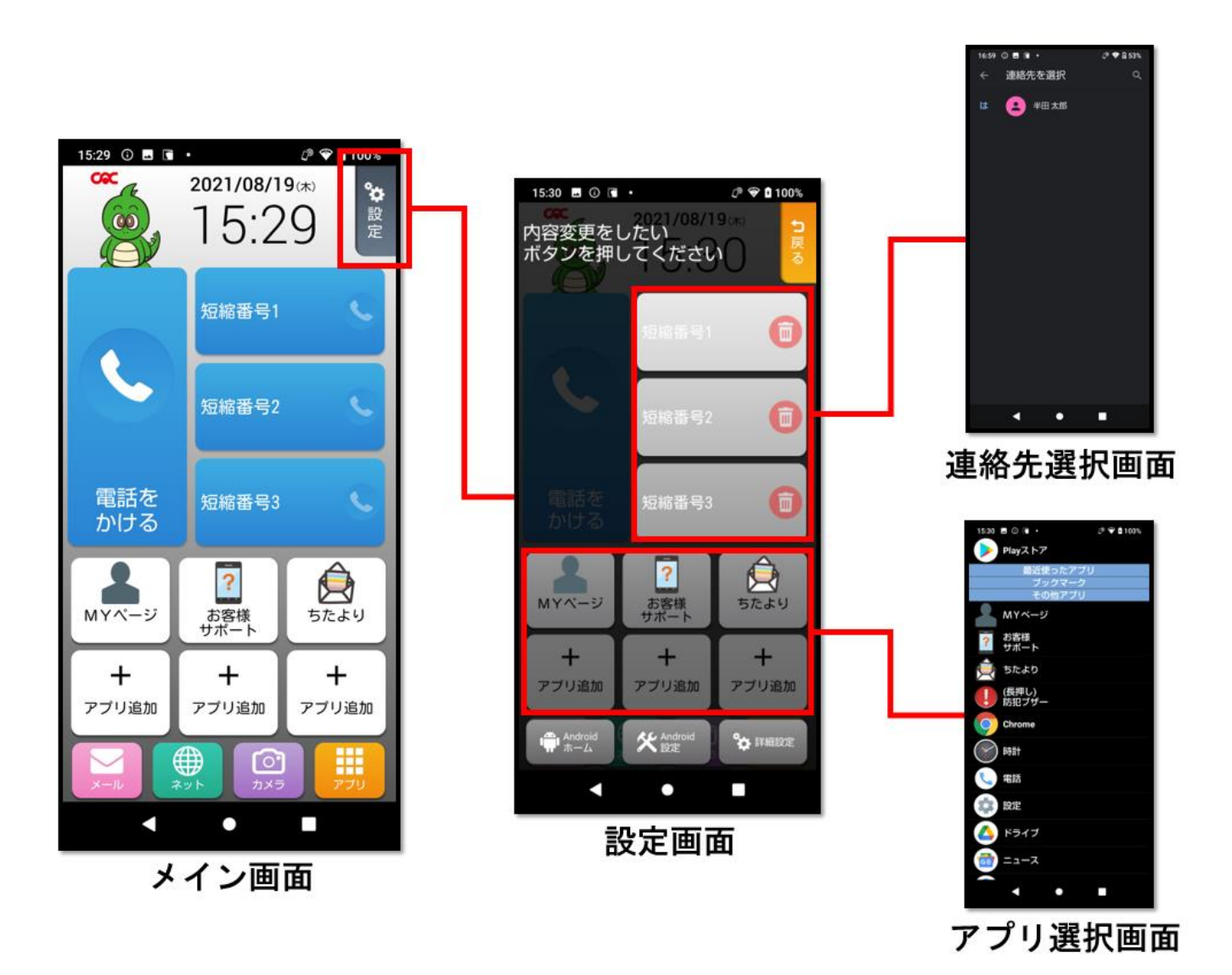

## **CAC かんたんスマホ インストール方法**

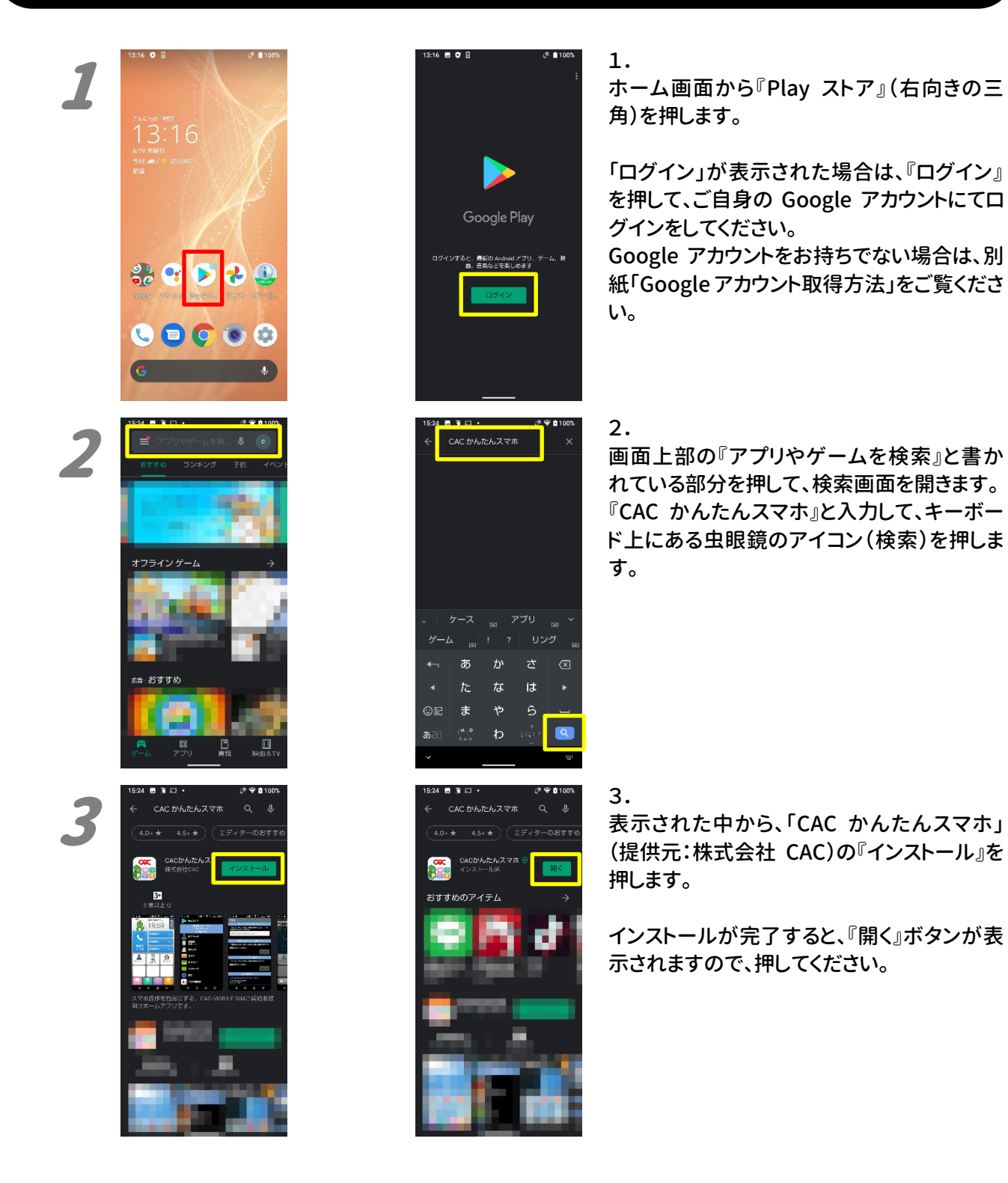

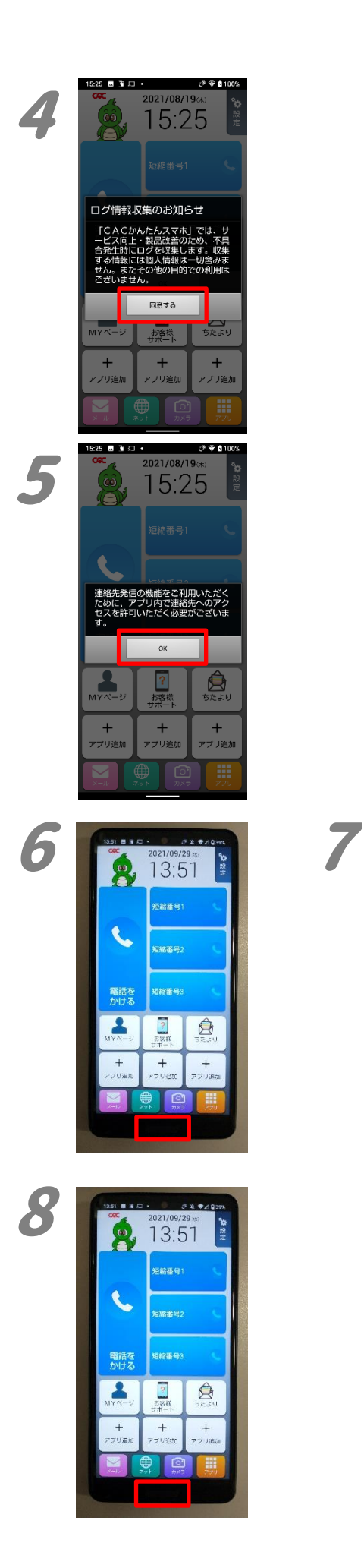

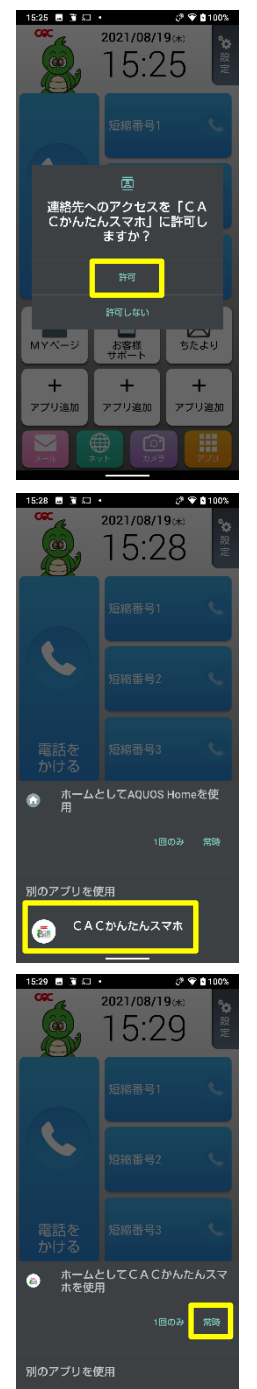

AQUOS Home

4.

CACかんたんスマホを最初に起動すると、「ロ グ情報収集のお知らせ」が表示されます。 内容を確認の上、『同意する』を押してくださ い。

5.

「連絡先発信の機能をご利用いただくため に、アプリ内で連絡先へのアクセスを許可い ただく必要がございます」と表示されますの で、『OK』を押してください。

その後、「CAC かんたんスマホに~」が表示さ れますので、『許可』を押してください。

6. CAC かんたんスマホのホーム画面が表示さ れます。 ディスプレイの下部にある『指紋センサー』を 押します。

7.

ホームアプリの選択画面が表示されます。 「別のアプリを使用」の中にある『CAC かんた んスマホ』を押します。

## 8.

再び CAC かんたんスマホのホーム画面が表 示されます。 ディスプレイの下部にある『指紋センサー』を 押します。

「ホームとして CAC かんたんスマホを使用」 が表示されます。 その中にある『常時』を押します。

以上で設定は完了です。